<span id="page-0-2"></span>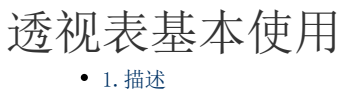

[2.构建数据透视表](#page-0-1)

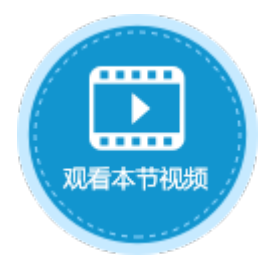

<span id="page-0-0"></span>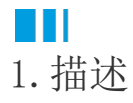

数据透视表将表格中的数据进行汇总分析,因此页面中需要先绑定表格。

<span id="page-0-1"></span>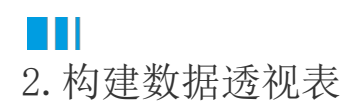

下面介绍如何构建数据透视表。

操作步骤

0 绑定表格后,在页面中选择一个区域,设置其单元格类型为数据透视表。

 $\bullet$ 在单元格设置中,单击"透视表设置",弹出透视表设置对话框。

图1 数据透视表

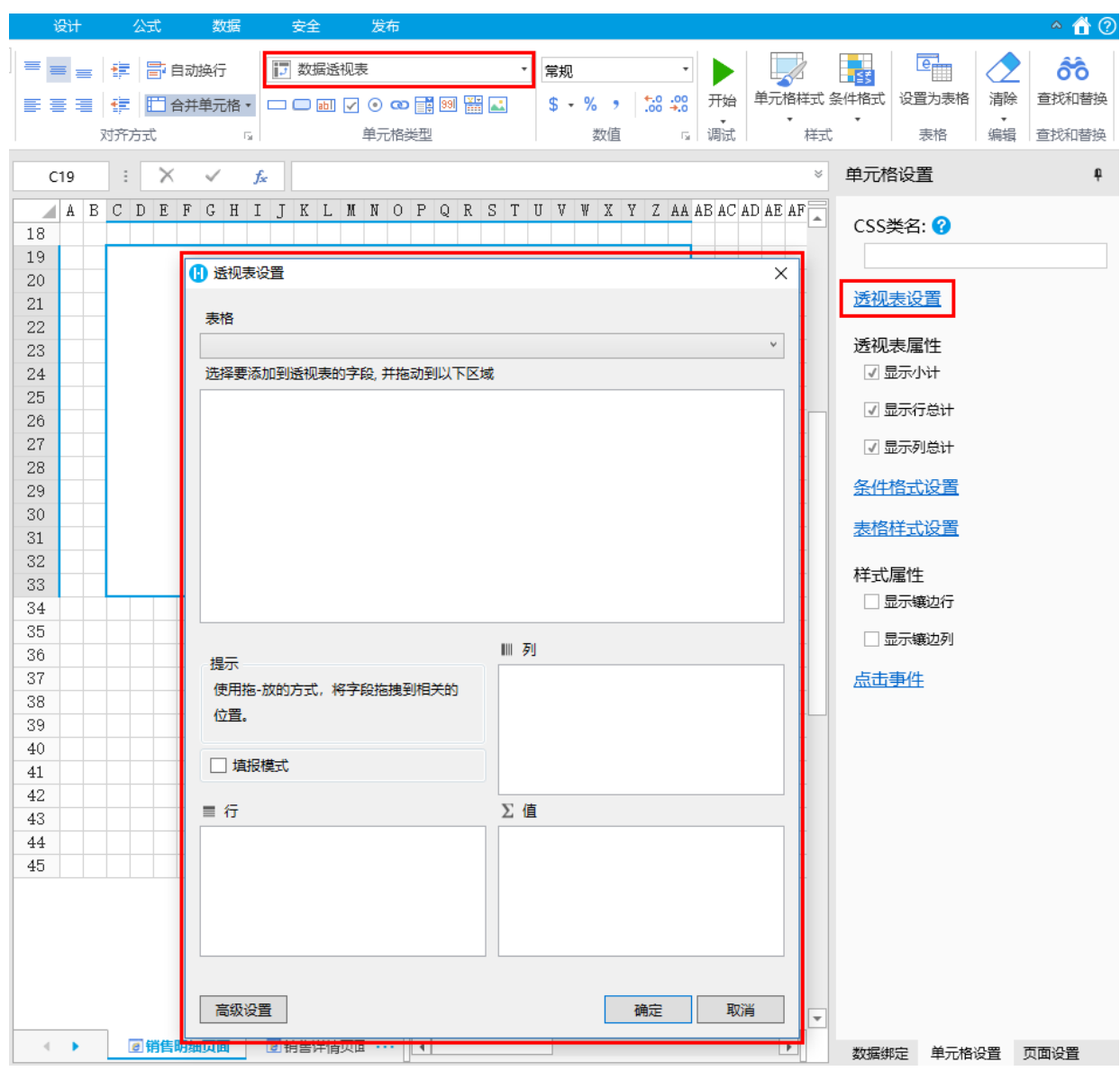

 $\bullet$ 

在透视表设置对话框中,选择表格,选择后,表格中的所有字段就会显示在下面区域中。

图2 选择表格

## 表格  $\checkmark$ 销售明细表 选择要添加到透视表的字段,并拖动到以下区域 C4:销售大区 G4:销售大区ID K4:销售省份 04:销售门店 S4:支付方式 W4: 金额

0 选择要添加到透视表的字段,使用拖-放的方式,将字段拖拽到行、列和值区域。

图3 拖拽字段

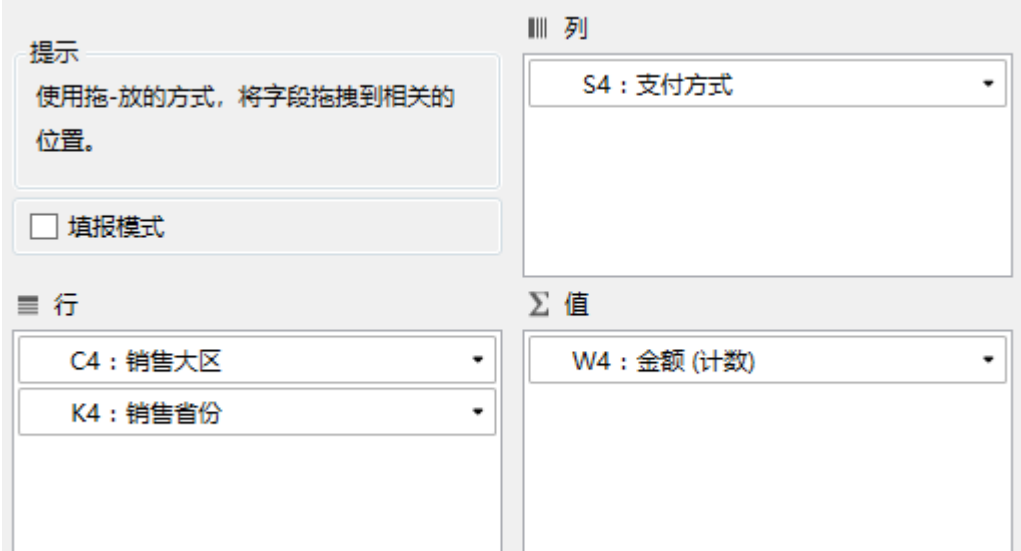

各区域之间的字段可以相互移动,可直接选中一个字段将其移动到其他区域中,也可以单击字段右侧的下拉菜单,单击选择移动到 其他两个区域。

图4 移动字段

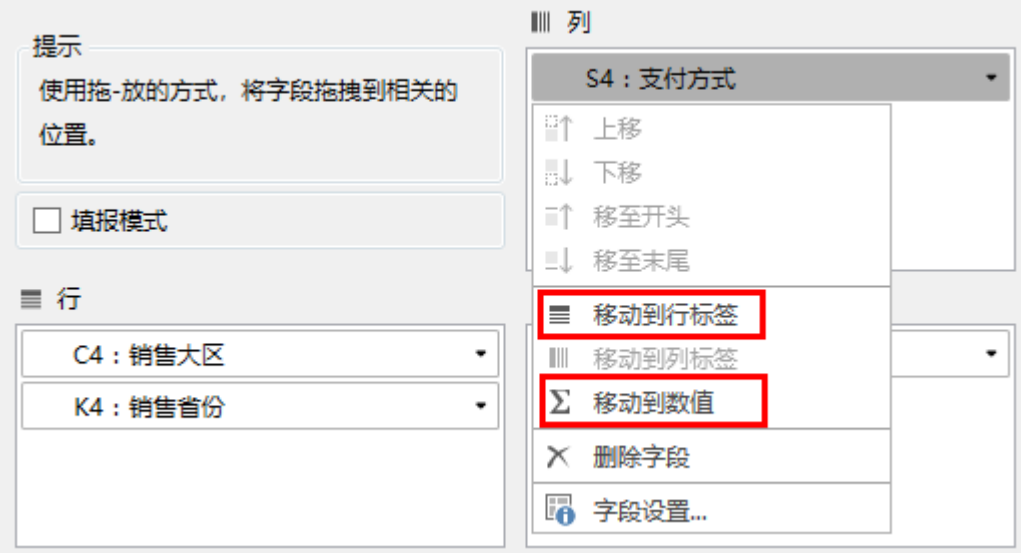

G

字段设置。单击字段右侧的下拉菜单,选择"字段设置"。

行、列区域的字段设置中可设置字段关联的值及数字格式。

图5 行、列字段设置

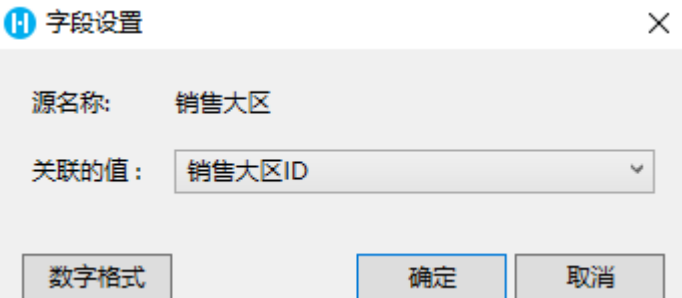

值区域的字段设置中可设置字段的自定义名称、值汇总方式、总计汇总方式及数字格式。

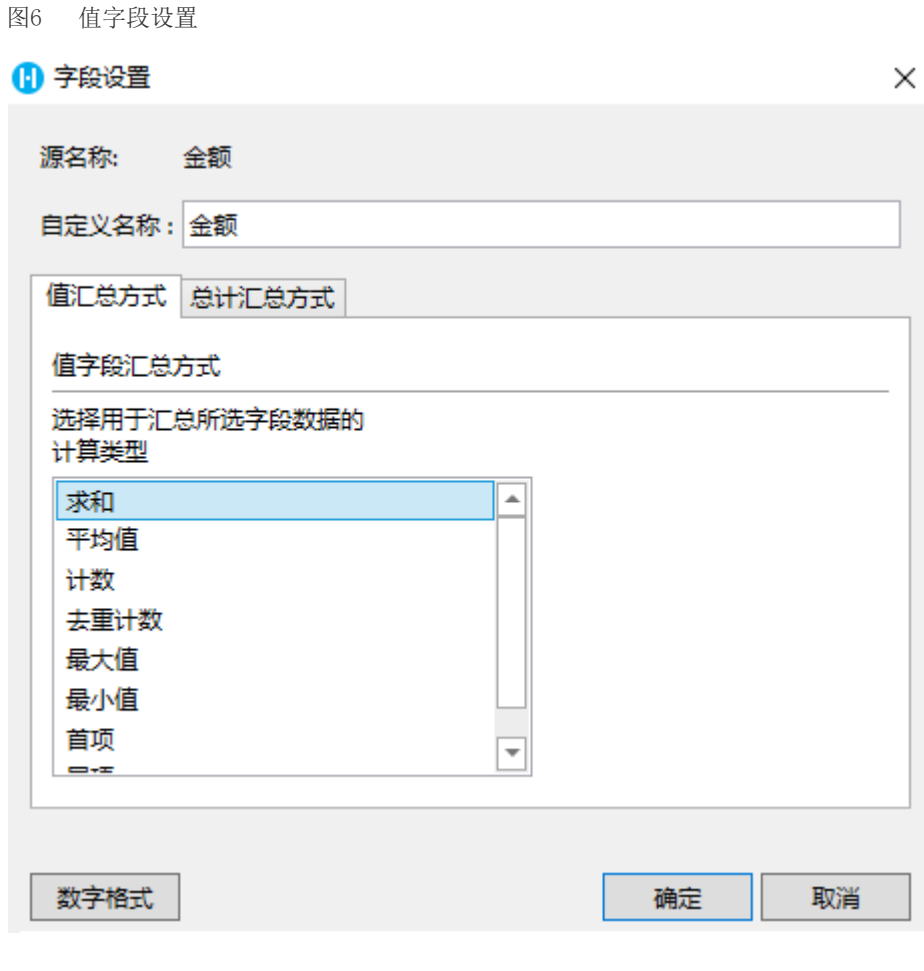

设置完成后,单击"确定",关闭透视表设置对话框,完成数据透视表的构建。

运行页面,在浏览器中可查看构建好的数据透视表。

图7 数据透视表

 $\bullet$ 

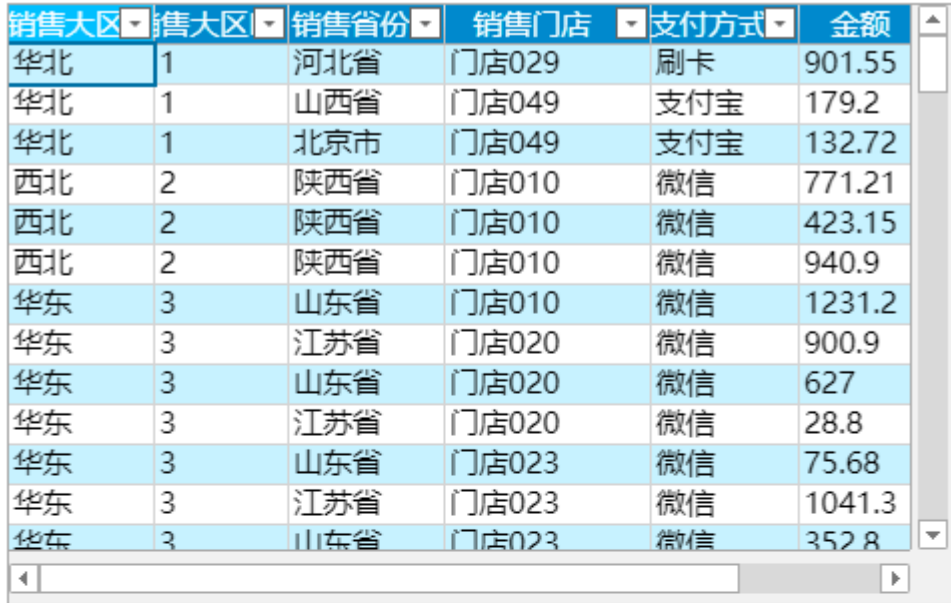

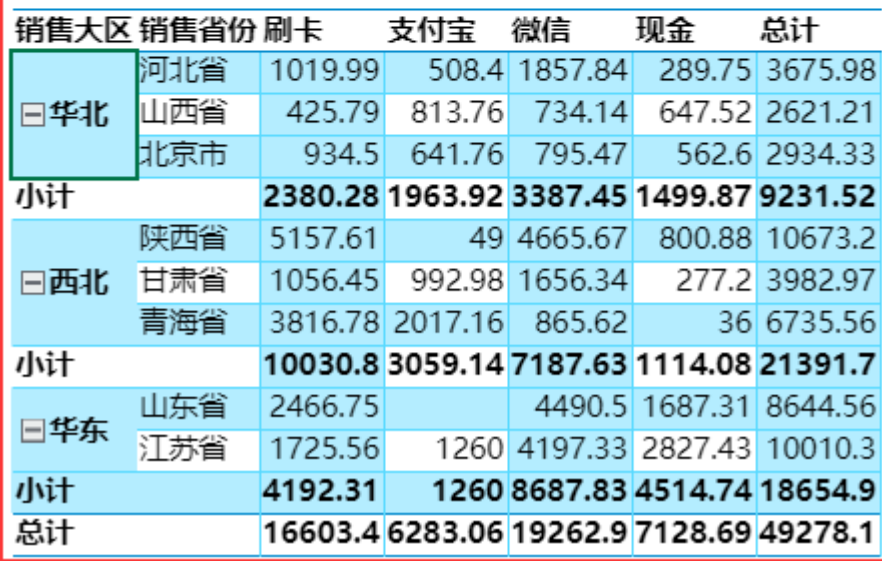

 $\bullet$ 

构建完数据透视表后,您还可以设置透视表属性。透视表属性包括显示小计、显示行总计和显示列总计。默认勾选这三项。

图8 透视表属性

## 透视表属性

√显示小计

- √ 显示行总计
- √ 显示列总计
- 图9 透视表属性

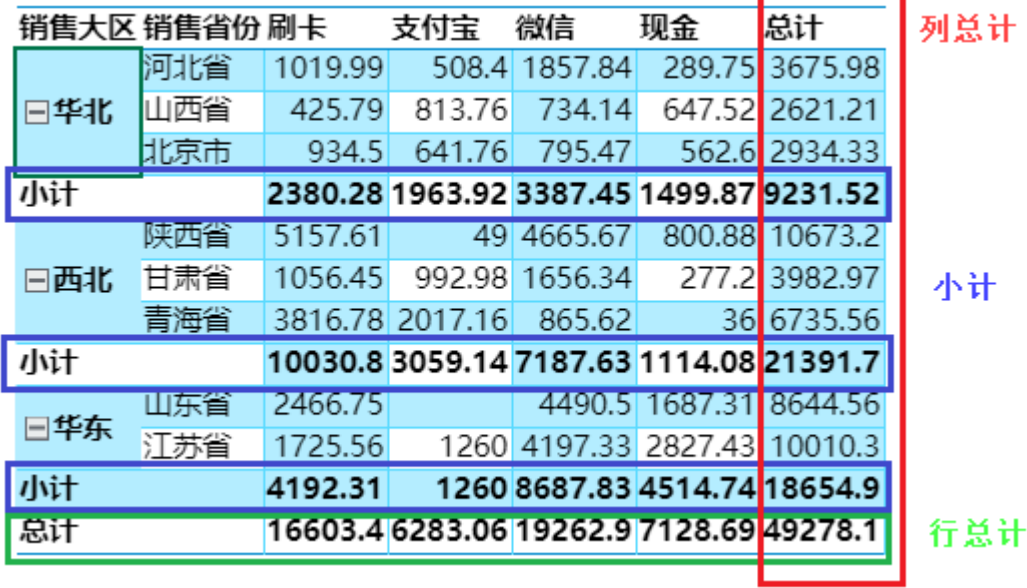

٠

٠

取消勾选后,数据透视表显示如下。

图10 不勾选小计、行总计及列总计

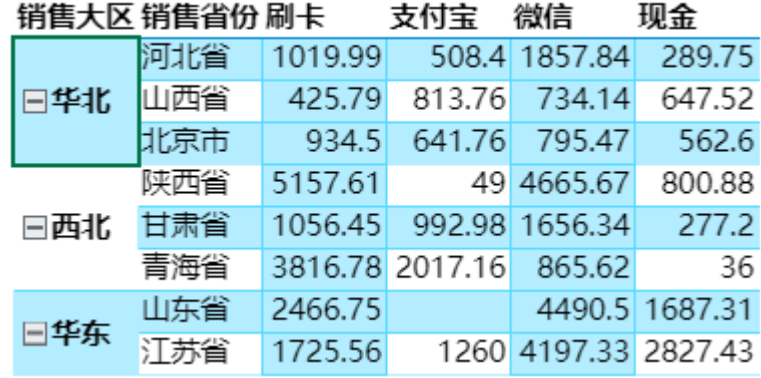

说明

双击数据透视表单元格,可以直接打开透视表设置对话框。

[回到顶部](#page-0-2)